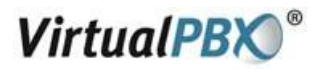

# **Using CounterPath X-Lite with Virtual PBX - PC**

# **Installing X-Lite**

- Exit any software applications that use sound such as CD and media players.
- Run the setup executable file.
- Follow the prompts offered by the install wizard. Note: You must accept the license agreement to install X-Lite.
- Select Launch X-Lite at the final step of the wizard to start using the softphone.
- Click Finish to complete the installation.
- You may need to restart Windows in order to use X-Lite.

# **Running X-Lite**

- Click the Start button.
- Select Programs.
- Select the folder labeled X-Lite (or whatever you chose as the Start Menu Folder during the installation).
- Select X-Lite.

#### **X-Lite Audio**

Since X-Lite is a software telephone application, you will require both speaker and microphone devices to make calls. Any of the following configurations are acceptable:

- External speakers and microphone (requires a full-duplex sound adapter)
- Dual-jack multimedia headset (requires a full-duplex sound adapter)
- Built in microphone and speakers (requires a full-duplex sound adapter)
- USB multimedia headset
- USB phone

# **VirtualPBX**

# **X-Lite Overview**

The X-Lite dial pad, along with its various controls and indicators, is shown below.

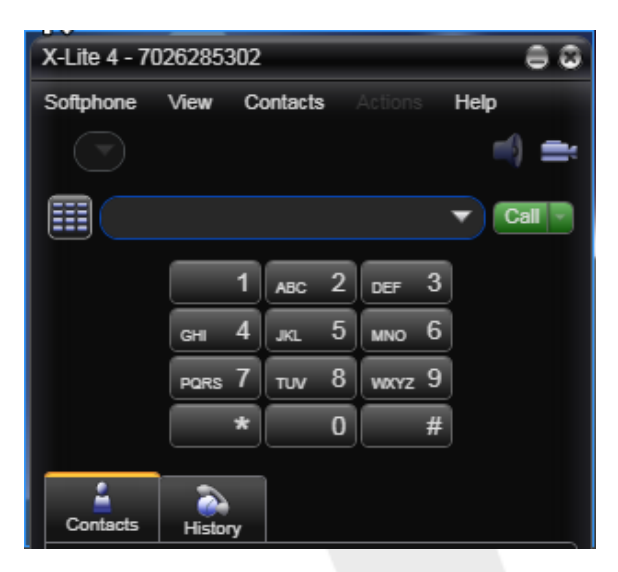

# **Configuring X-Lite**

In order to use the Virtual PBX service with X-Lite you have to configure it using the following steps.

Start X-Lite. If this is the first time you have used X-Lite then the "Sip Accounts" screen will appear. Otherwise, click on the **Softphone** button and choose **Account Settings** shown below.

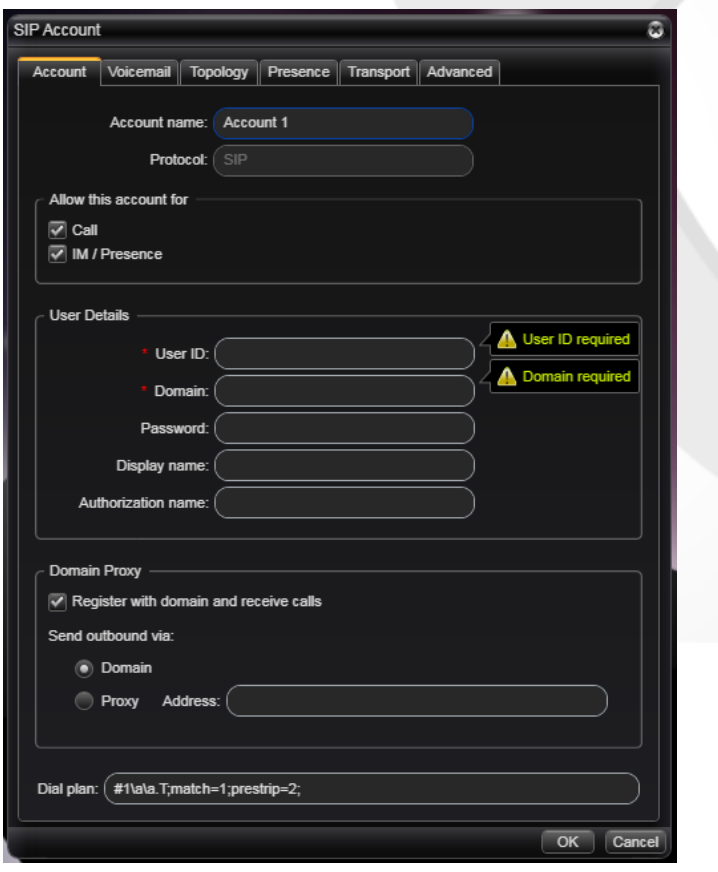

VirtualPBX.Com | 111 N. Market St., Suite 1000, San Jose, CA 95113 | toll free: (888) 825-0800 | fax: (888) 825-0800 VirtualPBX is a registered trademark of VirtualPBX.com, Inc.

All other trademarks and copyrights are property of their respective owners. All rights reserved.

Rev. 2.3: July 28, 2011

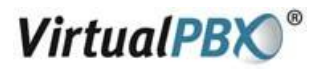

#### **In the General tab:**

- 1. Name the **Account** (for instance, Virtual PBX, as below).
- 2. Disable **IM/Presence**.
- 3. Enter your VoIP Phone Username in the **User ID**, **Display name** and **Authorization name** fields.
- 4. Enter "virtualpbx.net" in the **Domain** field.
- 5. Enter your VoIP Phone Password in the **Password** field.
- 6. Enable **Register with domain and receive calls**.
- 7. Enable "**Send outbound via**" to use **Domain**.

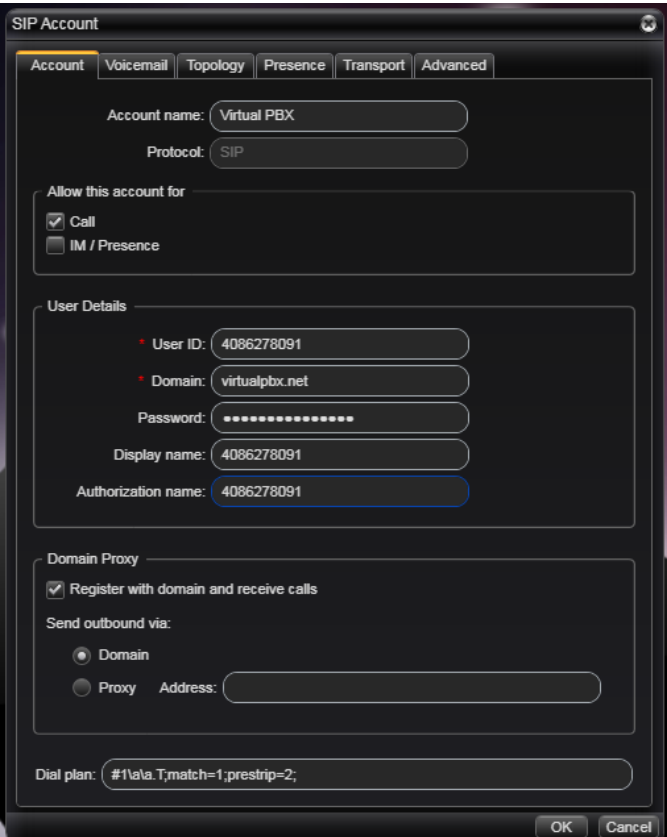

#### **In the Voicemail tab:**

1. Disable "**Check for voicemail**".

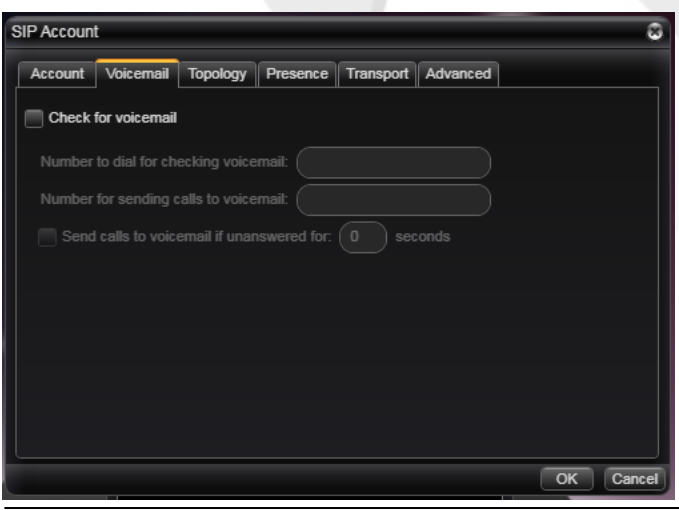

VirtualPBX.Com | 111 N. Market St., Suite 1000, San Jose, CA 95113 | toll free: (888) 825-0800 | fax: (888) 825-0800 VirtualPBX is a registered trademark of VirtualPBX.com, Inc.

All other trademarks and copyrights are property of their respective owners. All rights reserved.

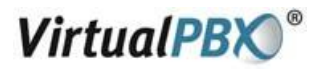

#### **In the Topology tab:**

- 1. Set **Firewall traversal method** to **Auto-detect firewall traversal method using ICE**.
- 2. Enable **Range of ports used on local computer** and set the values to **10000-25000**.

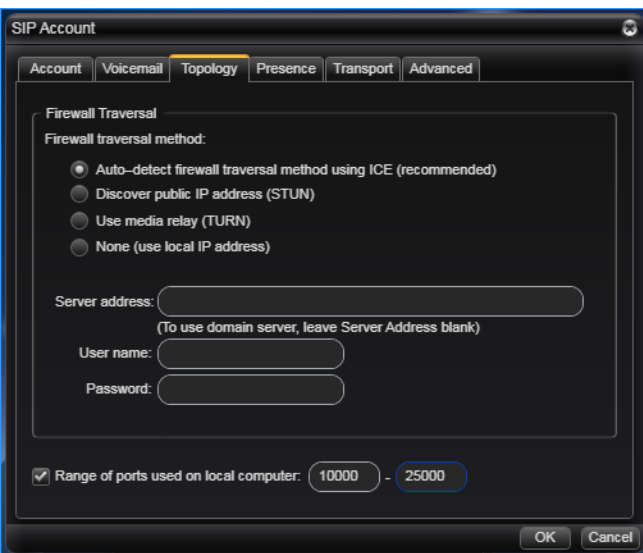

**In the Presence tab**, no changes are needed.

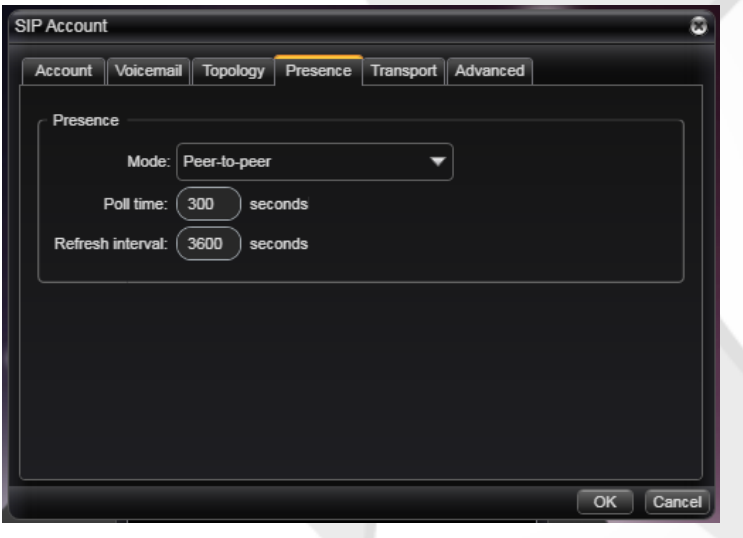

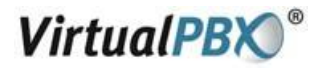

# **In the Transport tab:**

1. Verify that "**Signaling transport**" is set to **Automatic**.

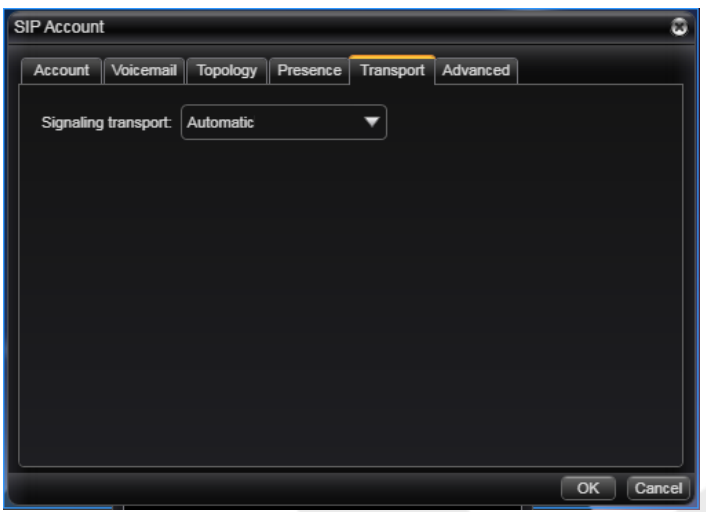

**In the Advanced tab**, no changes are needed.

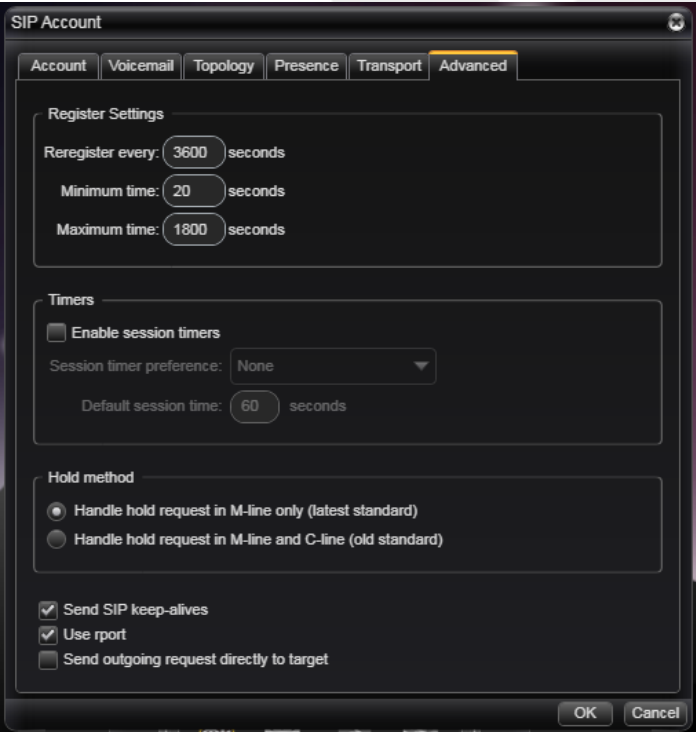

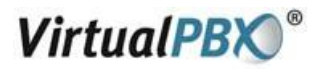

# **Calling with X-Lite**

# **Making a call**

- 1. Open X-Lite.
- 2. Allow it to detect network and login this will take a few seconds check the Call Status for "Available".
- 3. Enter the phone number using your keyboard, or with your mouse using the numeric keypad on X-Lite.
- 4. Click the Call or press return.

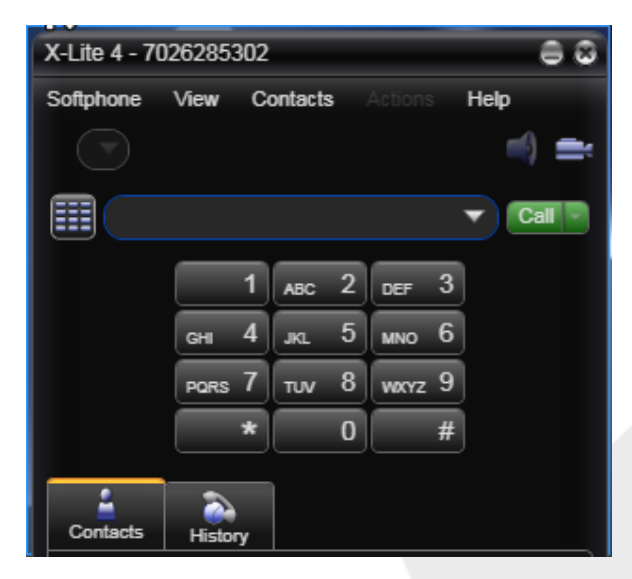

# **Ending a call**

- 1. To end a call, click the Hang up button.
- 2. As with traditional calls, a call is also brought to an end when the other party hangs up.

# **Answering a call**

- **1.** X-Lite must be running to answer an incoming call.
- **2.** X-Lite will ring like a traditional telephone.
- **3.** To answer the call, click the green Dial button.